# **Configura il flusso di accesso dell'amministratore della GUI ISE ISE 3.1 tramite l'integrazione SAML SSO con Azure AD**

# **Sommario**

Introduzione **Prerequisiti** Requisiti Componenti usati Premesse Provider di identità (IdP) Provider di servizi (SP) SAML Asserzione SAML Diagramma di flusso ad alto livello Configura integrazione SAML SSO con Azure AD Passaggio 1. Configurazione di SAML Identity Provider su ISE 1. Configurare Azure AD come origine identità SAML esterna 2. Configurazione del metodo di autenticazione ISE 3. Esporta informazioni sul fornitore di servizi Passaggio 2. Configurare le impostazioni di Azure AD IdP 1. Creare un utente di Azure AD 2. Creare un gruppo di Azure AD 3. Assegna utente di Azure AD al gruppo 4. Creare un'applicazione Azure AD Enterprise 5. Aggiungi gruppo all'applicazione 6. Configurare un'applicazione Azure AD Enterprise 7. Configurare l'attributo di gruppo di Active Directory 8. Scarica il file XML dei metadati federativi di Azure Passaggio 3. Carica metadati da Azure Active Directory a ISE Passaggio 4. Configurazione dei gruppi SAML su ISE (Facoltativo) Passaggio 5. Configura criteri RBAC Verifica Risoluzione dei problemi Problemi comuni Risoluzione dei problemi di ISE Registri con nome account di accesso SAML e nomi attestazione basata su gruppo non corrispondenti

# **Introduzione**

In questo documento viene descritto come configurare l'integrazione SAML SSO di Cisco ISE 3.1 con un provider di identità esterno, ad esempio Azure Active Directory (AD).

# **Prerequisiti**

**Requisiti**

Cisco raccomanda la conoscenza dei seguenti argomenti:

1. Cisco ISE 3.1

- 2. Distribuzioni SAML SSO
- 3. Azure AD

### **Componenti usati**

Le informazioni fornite in questo documento si basano sulle seguenti versioni software e hardware:

1. Cisco ISE 3.1

2. Azure AD

Le informazioni discusse in questo documento fanno riferimento a dispositivi usati in uno specifico ambiente di emulazione. Su tutti i dispositivi menzionati nel documento la configurazione è stata ripristinata ai valori predefiniti. Se la rete è operativa, valutare attentamente eventuali conseguenze derivanti dall'uso dei comandi.

### **Premesse**

### **Provider di identità (IdP)**

In questo caso, è l'autorità di Azure AD che verifica e dichiara l'identità utente e i privilegi di accesso a una risorsa richiesta ("Provider di servizi").

### **Provider di servizi (SP)**

La risorsa o il servizio ospitato a cui l'utente intende accedere, in questo caso ISE Application Server.

### **SAML**

SAML (Security Assertion Markup Language) è uno standard aperto che consente a IdP di passare le credenziali di autorizzazione all'SP.

Le transazioni SAML utilizzano il linguaggio XML (Extensible Markup Language) per le comunicazioni standardizzate tra provider di identità e provider di servizi.

SAML è il collegamento tra l'autenticazione di un'identità utente e l'autorizzazione per utilizzare un servizio.

### **Asserzione SAML**

Un'asserzione SAML è il documento XML che il provider di identità invia al provider di servizi che contiene l'autorizzazione utente.

Esistono tre tipi diversi di asserzioni SAML: autenticazione, attributo e decisione di autorizzazione.

- Le asserzioni di autenticazione provano l'identificazione dell'utente e forniscono l'ora di accesso dell'utente e il metodo di autenticazione utilizzato (Kerberos, a due fattori, come esempio)
- L'asserzione di attribuzione passa gli attributi SAML, parti specifiche di dati che forniscono informazioni sull'utente, al provider di servizi.
- Un'asserzione di decisione di autorizzazione dichiara se l'utente è autorizzato a utilizzare il servizio o •se il provider di identità ha negato la richiesta a causa di un errore di password o di diritti insufficienti

per il servizio.

# **Diagramma di flusso ad alto livello**

SAML funziona passando informazioni su utenti, accessi e attributi tra il provider di identità, Azure AD e il provider di servizi ISE.

Ogni utente accede una volta a un Single Sign-On (SSO) con il provider di identità, quindi il provider di Azure AD passa gli attributi SAML a ISE quando l'utente tenta di accedere a tali servizi.

ISE richiede l'autorizzazione e l'autenticazione da Azure AD, come mostrato nell'immagine.

**ISE** Web Browser User selects SAML Login option on ISE GUI Internal Redirection to Azure https://login.microsoftonline.com/ SAML Request, Identity Provider (Azure AD) authenticates the use Encoded SAML Response is returned along with assertion data SAML Response is sent to Service Provider (ISE) ISE confirms successful authentication as a result of SAML Response parsing, browser 6 is redirected and logged into ISE GUI

## **Configura integrazione SAML SSO con Azure AD**

**Passaggio 1. Configurazione di SAML Identity Provider su ISE**

#### **1. Configurare Azure AD come origine identità SAML esterna**

In ISE, selezionare **Amministrazione > Gestione delle identità > Origini identità esterne > Provider di ID SAML** e fare clic sul pulsante **Aggiungi**.

Immettere il **nome del provider di ID** e fare clic su **Submit** (Invia) per salvarlo. Il **nome** del **provider di identità** è significativo solo per ISE, come mostrato nell'immagine.

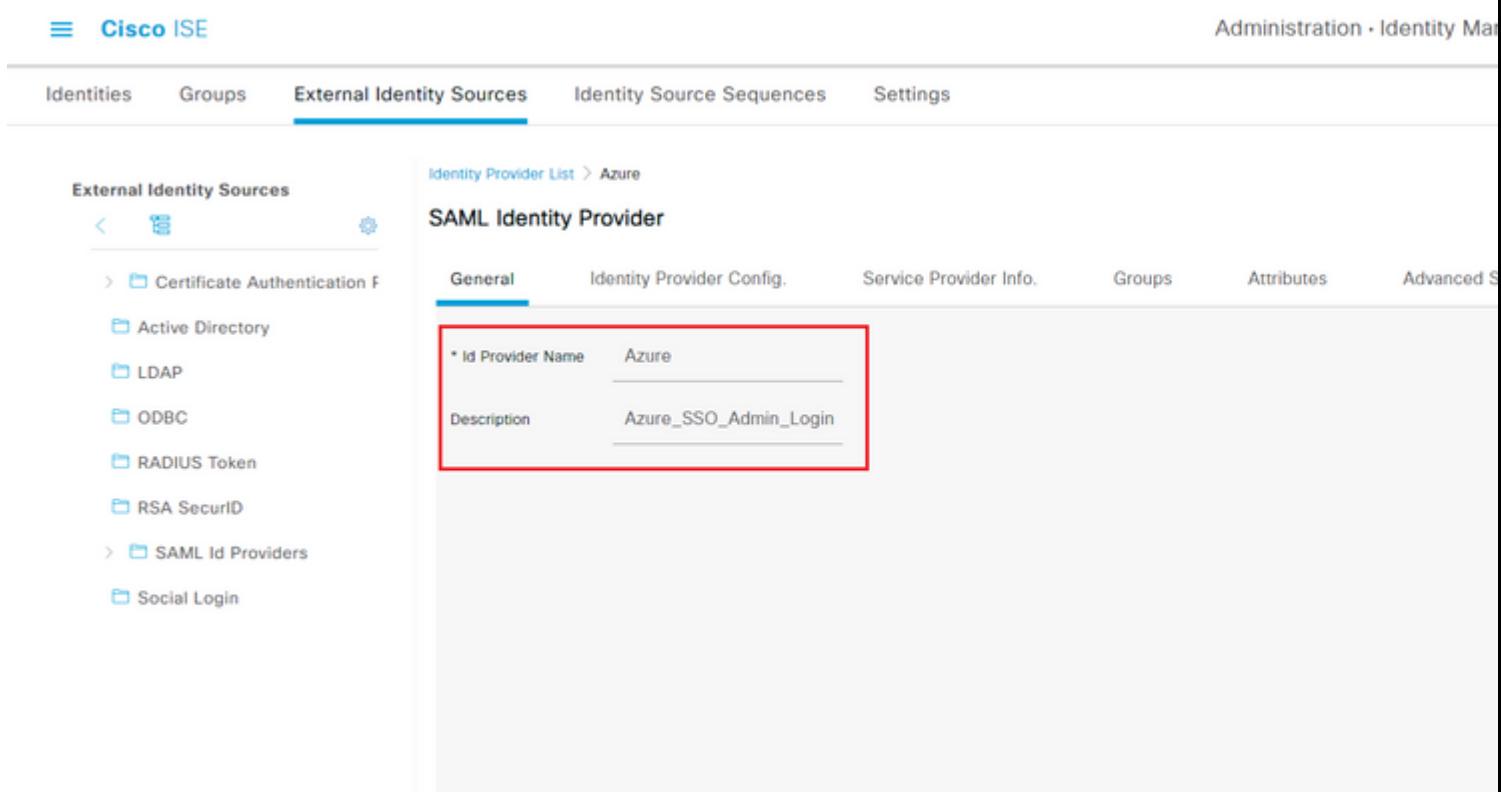

#### **2. Configurazione del metodo di autenticazione ISE**

Passare a **Amministrazione > Sistema > Accesso amministratore > Autenticazione > Metodo di autenticazione** e selezionare il pulsante di opzione **Basato su password**.

Selezionare il nome del provider di ID richiesto creato in precedenza dall'elenco a discesa **Origine identità**, come mostrato nell'immagine.

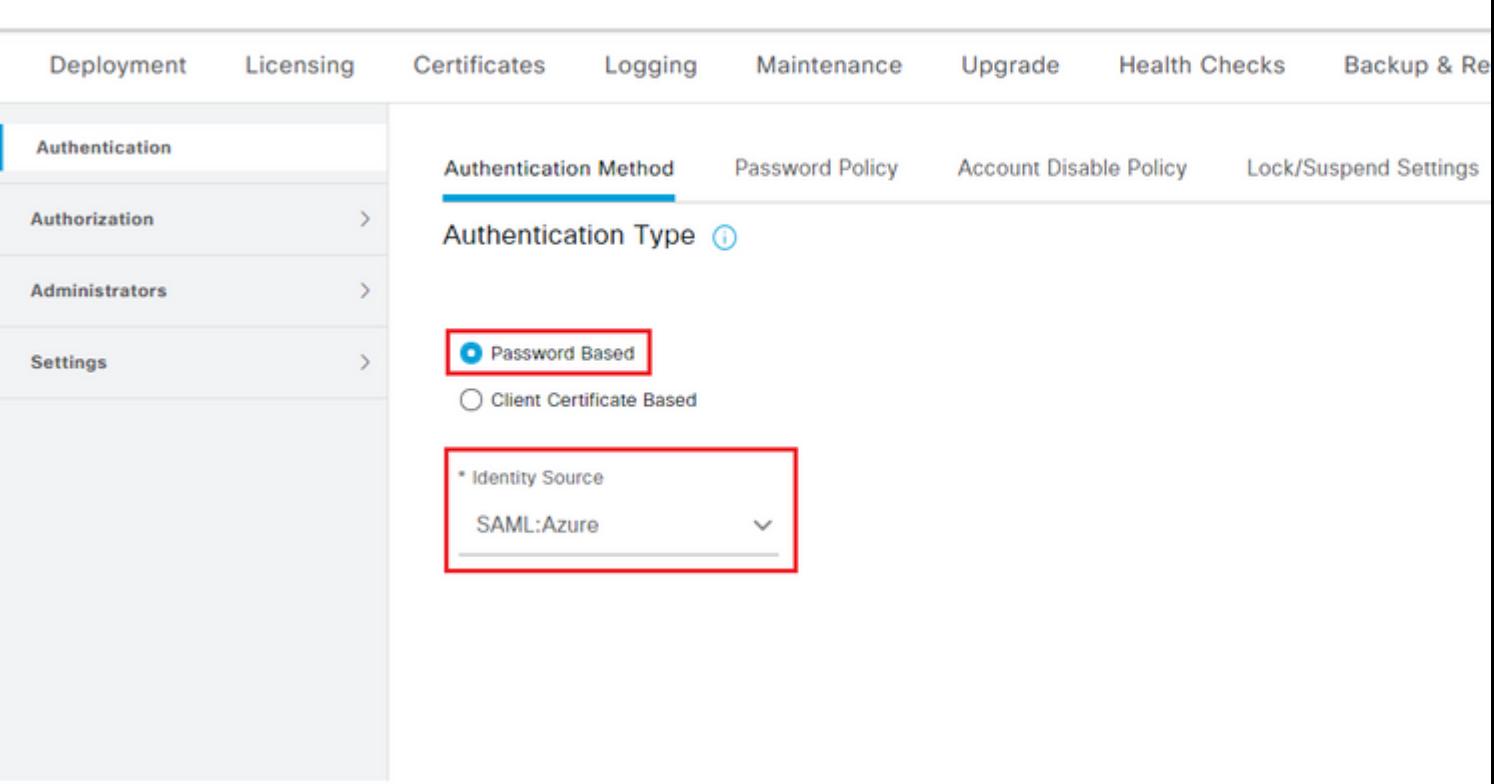

**3. Esporta informazioni sul fornitore di servizi**

 $\equiv$  Cisco ISE

Passare a **Amministrazione > Gestione delle identità > Origini identità esterne > Provider di ID SAML > [Provider SAML utente]**.

Passare alla scheda **Informazioni provider di servizi**. e fare clic sul pulsante **Esporta**, come mostrato nell'immagine.

Identity Provider List > Azure\_SAML

### **SAML Identity Provider**

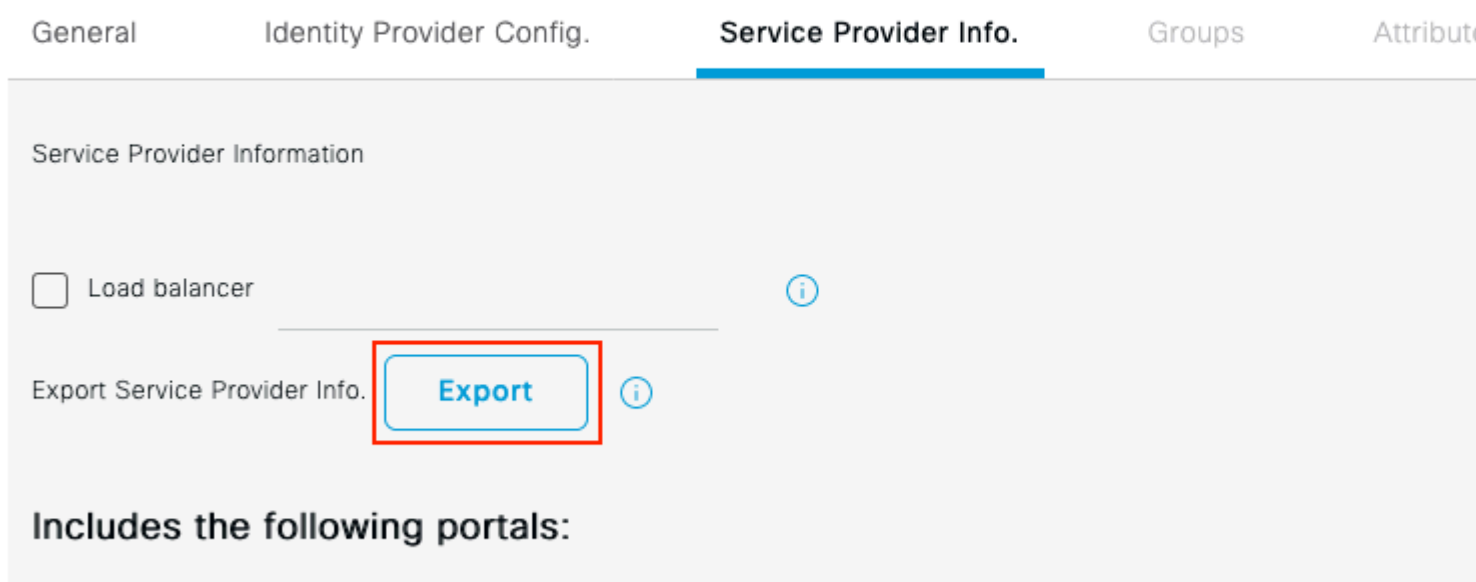

Sponsor Portal (default)

Scaricare il file **.xml** e salvarlo. Prendere nota del valore **Location** URL e **entityID**.

```
<?xml version="1.0" encoding="UTF-8"?>
<md:EntityDescriptor entityID="http://CiscoISE/0049a2fd-7047-4d1d-8907-5a05a94ff5fd" xmlns:md="urn:oasi
<md:SPSSODescriptor protocolSupportEnumeration="urn:oasis:names:tc:SAML:2.0:protocol" WantAssertionsSign
<md:KeyDescriptor use="signing">
<ds:KeyInfo xmlns:ds="http://www.w3.org/2000/09/xmldsig#">
<ds:X509Data>
<ds:X509Certificate>
MIIFTjCCAzagAwIBAgINAg2amSlL6NAE8FY+tzANBgkqhkiG9w0BAQwFADAlMSMwIQYDVQQDExpT 
QU1MX2lzZTMtMS0xOS5ja3VtYXIyLmNvbTAeFw0yMTA3MTkwMzI4MDBaFw0yNjA3MTgwMzI4MDBa 
MCUxIzAhBgNVBAMTGlNBTUxfaXNlMy0xLTE5LmNrdW1hcjIuY29tMIICIjANBgkqhkiG9w0BAQEF 
AAOCAg8AMIICCgKCAgEAvila4+SOuP3j037yCOXnHAzADupfqcgwcplJQnFxhVfnDdOixGRT8iaQ 
1zdKhpwf/BsJeSznXyaPVxFcmMFHbmyt46gQ/jQQEyt7YhyohGOt1op01qDGwtOnWZGQ+ccvqXSL 
Ge1HYdlDtE1LMEcGg1mCd56GfrDcJdX0cZJmiDzizyjGKDdPf+1VM5JHCo6UNLFlIFyPmGvcCXnt 
NVqsYvxSzF038ciQqlm0sqrVrrYZuIUAXDWUNUg9pSGzHOFkSsZRPxrQh+3N5DEFFlMzybvm1FYu 
9h83gL4WJWMizETO6Vs/D0p6BSf2MPxKe790R5TfxFqJD9DnYgCnHmGooVmnSSnDsAgWebvF1uhZ 
nGGkH5ROgT7v3CDrdFtRoNYAT+YvO941KzFCSE0sshykGSjgVn31XQ5vgDH1PvqNaYs/PWiCvmI/ 
wYKSTn9/hn7JM1DqOR1PGEkVjg5WbxcViejMrrIzNrIciFNzlFuggaE8tC7uyuQZa2rcmTrXGWCl 
sDU4uOvFpFvrcC/lavr9Fnx7LPwXaOasvJd19SPbD+qYgshz9AI/nIXaZdioHzEQwa8pkoNRBwjZ 
ef+WFC9dWIy+ctbBT0+EM06Xj1aTI1bV80mN/6LhiS8g7KpFz4RN+ag1iu6pgZ5O58Zot9gqkpFw 
kVS9vT4EOzwNGo7pQI8CAwEAAaN9MHswIAYDVR0RBBkwF4IVaXNlMy0xLTE5LmNrdW1hcjIuY29t 
MAwGA1UdEwQFMAMBAf8wCwYDVR0PBAQDAgLsMB0GA1UdDgQWBBRIkY2z/9H9PpwSnOPGARCj5iaZ 
oDAdBgNVHSUEFjAUBggrBgEFBQcDAQYIKwYBBQUHAwIwDQYJKoZIhvcNAQEMBQADggIBAIE6mnBL 
206Dkb6fHdgKd9goN8N2bj+34ybwxqvDSwGtn4NA6Hy1q7N6iJzAD/7soZfHgOT2UTgZpRF9FsHn 
CGchSHqDt3bQ7g+GWlvcgreC7R46qenaonXVrltRw11vVIdCf8JQFFMxya/rIC4mxVeooOj1Fl9d 
rvDBH+XVEt67DnQWkuLp8zPJUuqfa4H0vdm6oF3uBteO/pdUtEi6fObqrOwCyWd9Tjq7KXfd2ITW 
hMxaFsv8wWcVuOMDPkP9xUwwt6gfH0bE5luT4EYVuuHiwMNGbZqgqb+a4uSkX/EfiDVoLSL6KI31 
nf/341cuRTJUmDh9g2mppbBwOcxzoUxDm+HReSe+OJhRCyIJcOvUpdNmYC8cfAZuiV/e3wk0BLZM 
lgV8FTVQSnra9LwHP/PgeNAPUcRPXSwaKE4rvjvMc0aS/iYdwZhZiJ8zBdIBanMv5mGu1nvTEt9K 
EEwj9yslIHmdqoH3Em0F0gnzR0RvsMPbJxAoTFjfoITTMdQXNHhg+wlPOKXS2GCZ29vAM52d8ZCq 
UrzOVxNHKWKwER/q1GgaWvh3X/G+z1shUQDrJcBdLcZI1WKUMa6XVDj18byhBM7pFGwg4z9YJZGF
```

```
/ncHcoxFY759LA+m7Brp7FFPiGCrPW8E0v7bUMSDmmg/53NoktfJ1CckaWE87myhimj0
</ds:X509Certificate>
</ds:X509Data>
</ds:KeyInfo>
</md:KeyDescriptor>
<md:NameIDFormat>urn:oasis:names:tc:SAML:2.0:nameid-format:transient</md:NameIDFormat>
<md:NameIDFormat>urn:oasis:names:tc:SAML:1.1:nameid-format:emailAddress</md:NameIDFormat>
<md:NameIDFormat>urn:oasis:names:tc:SAML:2.0:nameid-format:persistent</md:NameIDFormat>
<md:NameIDFormat>urn:oasis:names:tc:SAML:1.1:nameid-format:unspecified</md:NameIDFormat>
<md:NameIDFormat>urn:oasis:names:tc:SAML:1.1:nameid-format:WindowsDomainQualifiedName</md:NameIDFormat>
<md:NameIDFormat>urn:oasis:names:tc:SAML:2.0:nameid-format:kerberos</md:NameIDFormat>
<md:NameIDFormat>urn:oasis:names:tc:SAML:1.1:nameid-format:X509SubjectName</md:NameIDFormat>
<md:AssertionConsumerService index="0" Location="https://10.201.232.19:8443/portal/SSOLoginResponse.act:
<md:AssertionConsumerService index="1" Location="https://ise3-1-19.onmicrosoft.com:8443/portal/SSOLoginP
```

```
</md:SPSSODescriptor>
</md:EntityDescriptor>
```
Attributi di interesse dal file XML:

**entityID**=["http://CiscoISE/100d02da-9457-41e8-87d7-0965b0714db2](http://CiscoISE/bd48c1a1-9477-4746-8e40-e43d20c9f429)"

**AssertionConsumerService Location**=["https://10.201.232.19:8443/portal/SSOLoginResponse.action"](https://10.201.232.19:8443/portal/SSOLoginResponse.action)

**AssertionConsumerService Location**=["https://ise3-1-](https://ise3-1-19.example.com:8443/portal/SSOLoginResponse.action) [19.onmicrosoft.com:8443/portal/SSOLoginResponse.action"](https://ise3-1-19.example.com:8443/portal/SSOLoginResponse.action)

#### **Passaggio 2. Configurare le impostazioni di Azure AD IdP**

#### **1. Creare un utente di Azure AD**

Accedere al dashboard dell'interfaccia di amministrazione di Azure Active Directory e selezionare **Active Directory** come mostrato nell'immagine.

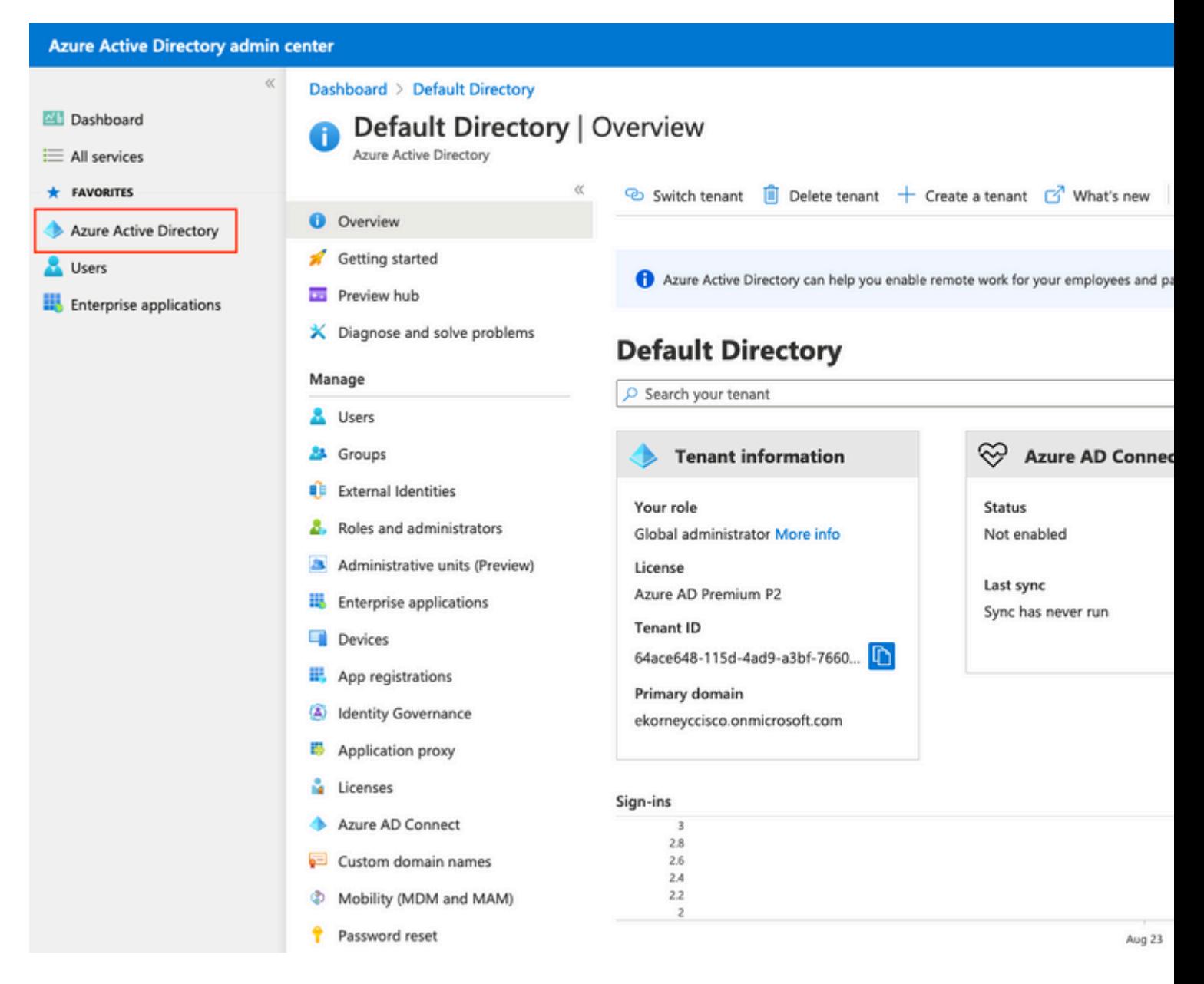

Selezionare **Users** (Utenti), fare clic su **New User** (Nuovo utente), configurare **User name (Nome utente), Name (Nome)** e **Initial Password (Password iniziale) in base alle esigenze.** Fare clic su **Create** (Crea) come mostrato nell'immagine.

### Identity

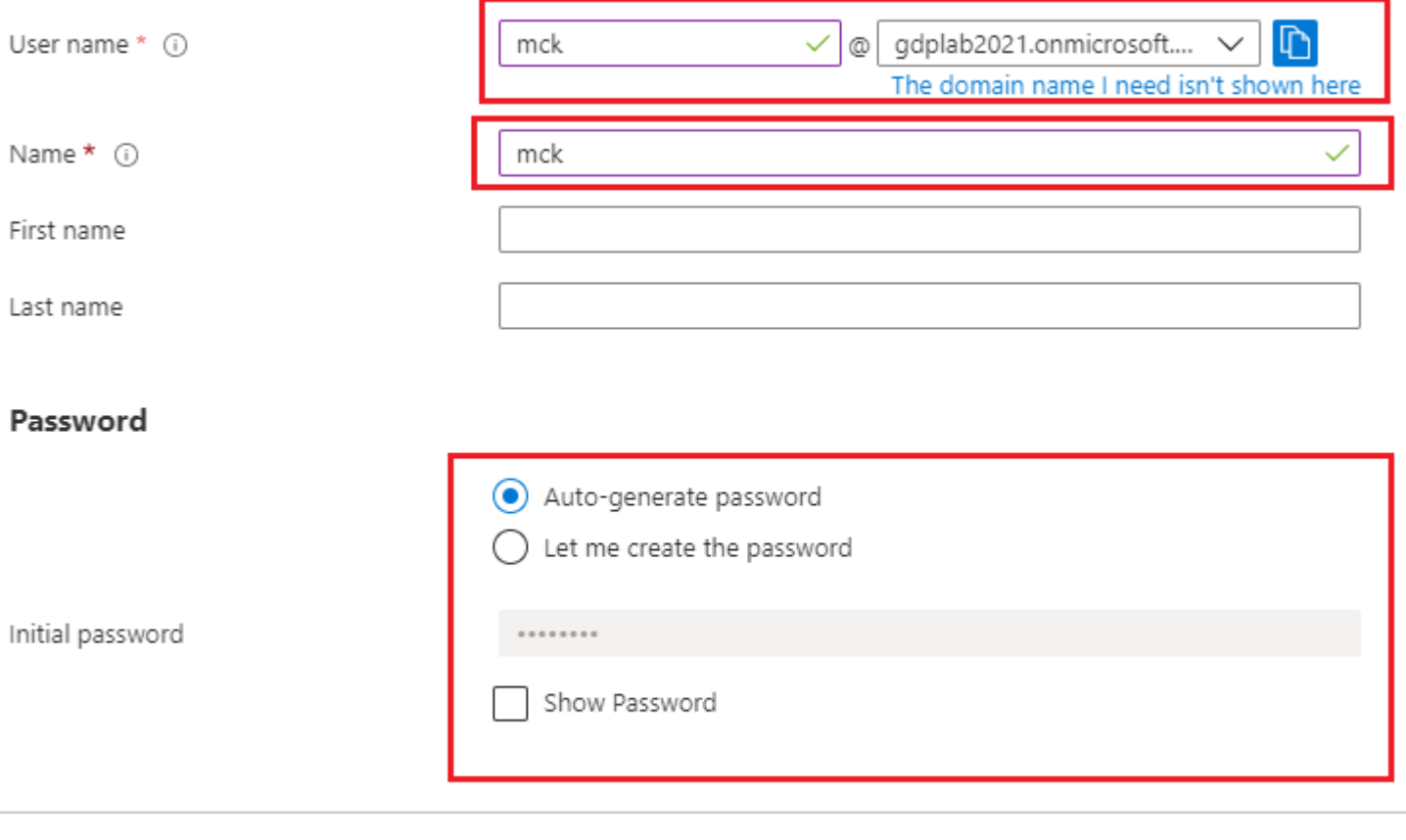

Create

### **2. Creare un gruppo di Azure AD**

Selezionare **Gruppi.** Fare clic su **Nuovo gruppo**.

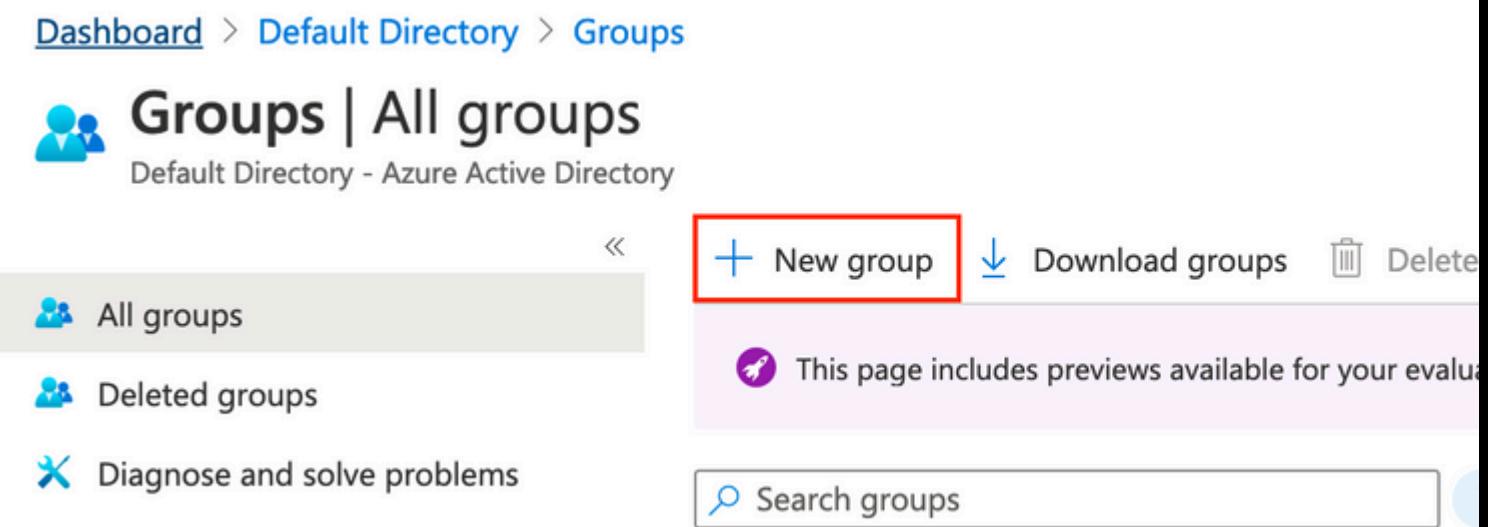

Mantieni tipo di gruppo come **protezione**. Configurare il **nome del gruppo** come mostrato nell'immagine.

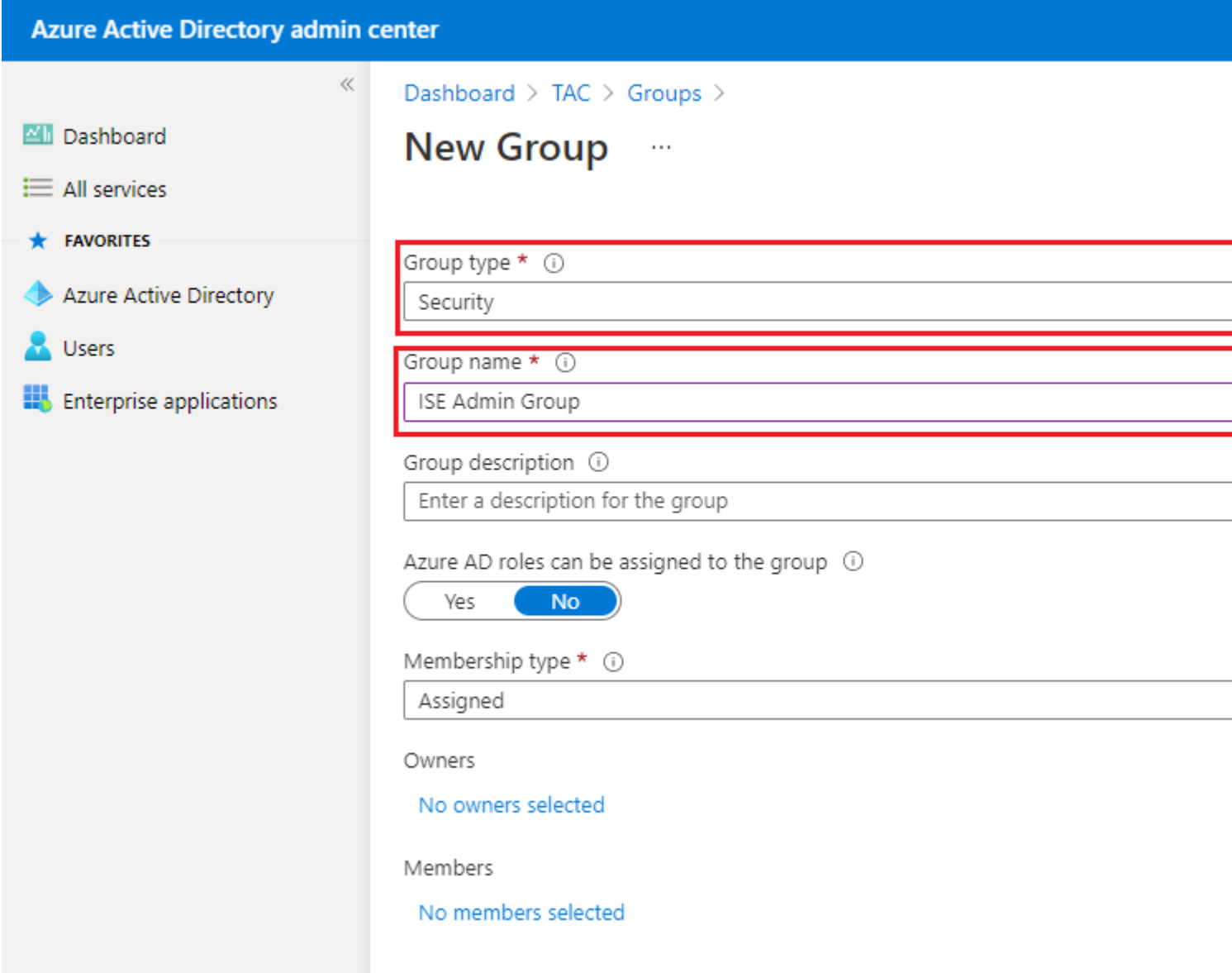

### **3. Assegna utente di Azure AD al gruppo**

Fare clic su **Nessun membro selezionato.** Scegliere l'utente e fare clic su **Seleziona. Per creare il gruppo con un utente assegnato, fare clic su Crea**.

## Add members

![](_page_10_Picture_35.jpeg)

![](_page_10_Picture_2.jpeg)

mck@gdplab2021.onmicrosoft.com

Selected items

No items selected

Prendere nota dell'**ID oggetto gruppo**. In questa schermata, è **576c60ec-c0b6-4044-a8ec-d395b1475d6e** per il **gruppo di amministrazione ISE**, come mostrato nell'immagine.

![](_page_10_Picture_36.jpeg)

#### **4. Creare un'applicazione Azure AD Enterprise**

In AD selezionare **Applicazioni enterprise** e fare clic su **Nuova applicazione**.

![](_page_11_Picture_14.jpeg)

Selezionare **Crea applicazione personalizzata**.

![](_page_12_Picture_0.jpeg)

Immettere il nome dell'applicazione e selezionare il pulsante di opzione **Integra qualsiasi altra applicazione che non si trova nella raccolta (non raccolta)** e fare clic sul pulsante **Crea** come mostrato nell'immagine**.**

# Create your own application

What's the name of your app?

ISE\_3\_1\_Admin\_SSO

What are you looking to do with your application?

◯ Configure Application Proxy for secure remote access to an on-premises application

) Register an application to integrate with Azure AD (App you're developing)

(a) Integrate any other application you don't find in the gallery (Non-gallery)

Create

#### 5. Aggiungi gruppo all'applicazione

Selezionare Assegna utenti e gruppi.

![](_page_14_Picture_0.jpeg)

#### Fare clic su **Aggiungi utente/gruppo**.

![](_page_14_Picture_59.jpeg)

Fare clic su **Utenti e gruppi**.

![](_page_15_Picture_23.jpeg)

Scegliere il gruppo configurato in precedenza e fare clic su **Seleziona.**

**Nota:** Selezionare il giusto gruppo di utenti o gruppi che ottengono l'accesso come previsto, come gli utenti e i gruppi menzionati qui ottengono l'accesso all'ISE una volta completata la configurazione.

# **Users and groups**

![](_page_15_Picture_24.jpeg)

Dopo aver selezionato il gruppo, fare clic su **Assegna**.

![](_page_16_Picture_0.jpeg)

Di conseguenza, il menu **Utenti e gruppi** per l'applicazione configurata viene popolato con il gruppo selezionato.

![](_page_16_Picture_37.jpeg)

#### **6. Configurare un'applicazione Azure AD Enterprise**

Tornare all'applicazione e fare clic su **Configura accesso Single Sign-On**.

![](_page_17_Picture_0.jpeg)

Selezionare SAML nella schermata successiva.

![](_page_18_Picture_26.jpeg)

#### Fare clic su **Modifica** accanto a **Configurazione SAML di base**.

#### Set up Single Sign-On with SAML

Read the configuration guide c' for help integrating ISE30.

![](_page_18_Picture_27.jpeg)

Inserire l'identificatore (ID entità) con il valore di **entityID** dal file XML da step **Export Service Provider Information. Popolare l'URL di risposta (URL servizio consumer di asserzione)** con il valore di

Nota: L'URL di risposta funge da elenco di passaggi e consente a determinati URL di fungere da origine quando vengono reindirizzati alla pagina del provider di identità.

# **Basic SAML Configuration**

 $\Box$  Save

Identifier (Entity ID) \* 1

The default identifier will be the audience of the SAML response for IDP-initiated SSO

![](_page_19_Picture_39.jpeg)

#### Reply URL (Assertion Consumer Service URL) \* ①

The default reply URL will be the destination in the SAML response for IDP-initiated SSO

![](_page_19_Picture_40.jpeg)

Logout Url 1

Enter a relay state

Enter a logout url

#### **7. Configurare l'attributo di gruppo di Active Directory**

Per restituire il valore dell'attributo di gruppo configurato in precedenza, fare clic su **Modifica** accanto a **Attributi utente e attestazioni**.

![](_page_20_Picture_45.jpeg)

![](_page_20_Picture_3.jpeg)

#### Fare clic su **Aggiungi attestazione basata su gruppo**.

![](_page_20_Picture_46.jpeg)

Selezionare **Gruppi protezione** e fare clic su **Salva**. Selezionare **ID gruppo** dal menu a discesa **Attributo origine**. Selezionare la casella di controllo per personalizzare il nome dell'attestazione basata su gruppo e immettere il nome **Gruppi**.

# **Group Claims**

Manage the group claims used by Azure AD to populate SAML tokens issued to your app

Which groups associated with the user should be returned in the claim?

![](_page_21_Picture_16.jpeg)

Prendere nota del nome della richiesta di rimborso per il gruppo. In questo caso, si tratta di Gruppi.

![](_page_22_Picture_27.jpeg)

### **8. Scarica il file XML dei metadati federativi di Azure**

Fare clic su **Download** per **XML metadati federazione** nel **certificato di firma SAML**.

![](_page_22_Picture_28.jpeg)

### **Passaggio 3. Carica metadati da Azure Active Directory a ISE**

Passare a **Amministrazione > Gestione identità > Origini identità esterne > Provider di ID SAML > [Provider SAML].**

Passare alla scheda **Configurazione provider di identità** e fare clic su **Sfoglia**. Selezionare il file **XML dei metadati federativi** dal passaggio **Scarica XML dei metadati federativi di Azure** e fare clic su **Salva**.

![](_page_23_Picture_1.jpeg)

### **Passaggio 4. Configurazione dei gruppi SAML su ISE**

Passare alla scheda **Gruppi** e incollare il valore di **Nome attestazione** dall'attributo **Configura gruppo di Active Directory** nell'attributo di **appartenenza al gruppo**.

![](_page_24_Picture_0.jpeg)

Fare clic su **Add**. Popola **nome in asserzione** con il valore dell'**ID oggetto gruppo** del **gruppo di amministrazione ISE** acquisito in **Assegna utente di Azure Active Directory al gruppo.**

Configurare **Name in ISE** con l'elenco a discesa e selezionare il gruppo appropriato in ISE. Nell'esempio, il gruppo utilizzato è **Super Admin.** Fare clic su **OK.** Fare clic su **Salva.**

In questo modo viene creato un mapping tra il nome del gruppo in Azure e il nome del gruppo in ISE.

![](_page_24_Picture_85.jpeg)

### **(Facoltativo) Passaggio 5. Configura criteri RBAC**

Dalla fase precedente, esistono molti tipi diversi di livelli di accesso degli utenti che possono essere configurati su ISE.

Per modificare i criteri di controllo di accesso basati sui ruoli (RBAC), selezionare **Amministrazione >**

#### **Sistema > Accesso amministratore > Autorizzazione > Autorizzazioni > Criteri RBAC** e configurare come necessario.

Questa immagine è un riferimento alla configurazione di esempio.

#### $\vee$  RBAC Policies

![](_page_25_Picture_24.jpeg)

## **Verifica**

Verificare che la configurazione funzioni correttamente.

**Nota:** Il test di accesso SSO SAML dalla funzionalità di test di Azure non funziona. Affinché l'SSO SAML di Azure funzioni correttamente, la richiesta SAML deve essere avviata da ISE.

Aprire la schermata del prompt di accesso con l'interfaccia grafica di ISE. Viene visualizzata una nuova opzione di **login con SAML.**

1. Accedere alla pagina di accesso all'interfaccia grafica di ISE e fare clic su **Log In with SAML**.

![](_page_26_Picture_3.jpeg)

2. Viene visualizzata la schermata di accesso a Microsoft. Immettere le credenziali del **nome utente** di un account in un gruppo mappato ad ISE, come mostrato di seguito, e fare clic su **Avanti**, come mostrato nell'immagine.

![](_page_27_Picture_0.jpeg)

# Sign in

mck@gdplab2021.onmicrosoft.com

![](_page_27_Picture_21.jpeg)

4. Ora l'utente viene reindirizzato al dashboard dell'applicazione ISE con le autorizzazioni appropriate configurate in base al gruppo ISE configurato in precedenza, come mostrato nell'immagine.

![](_page_28_Figure_0.jpeg)

# **Risoluzione dei problemi**

Le informazioni contenute in questa sezione permettono di risolvere i problemi relativi alla configurazione.

### **Problemi comuni**

È fondamentale comprendere che l'autenticazione SAML viene gestita tra il browser e Azure Active Directory. È quindi possibile ottenere gli errori relativi all'autenticazione direttamente dal provider di identità (Azure) in cui l'accordo ISE non è ancora stato avviato.

Problema 1. Dopo l'immissione delle credenziali, viene visualizzato l'errore "Your account or password is correct" (Account o password errata). Qui, i dati utente non sono ancora ricevuti da ISE e il processo a questo punto rimane ancora con IdP (Azure).

Il motivo più probabile è che le informazioni sull'account non siano corrette o che la password non sia corretta. Per risolvere il problema: reimpostare la password o fornire la password corretta per l'account, come mostrato nell'immagine.

Microsoft

← mck@gdplab2021.onmicrosoft.com

## **Enter password**

Your account or password is incorrect. If you don't remember your password, reset it now.

Password

Forgot my password

Sign in

Numero 2. L'utente non fa parte del gruppo a cui deve essere consentito l'accesso a SAML SSO. Come nel caso precedente, i dati utente non sono ancora stati ricevuti da ISE e il processo a questo punto rimane ancora con IdP (Azure).

Per risolvere il problema: verificare che il passo di configurazione Aggiungi gruppo all'applicazione sia eseguito correttamente, come mostrato nell'immagine.

![](_page_30_Picture_0.jpeg)

# Sign in

Sorry, but we're having trouble signing you in.

AADSTS50105: The signed in user 'userwithoutgroup@gdplab2021.onmicrosoft.com' is not assigned to a role for the application '76b82bcb-a918-4016-aad7-b43bc4326254'(ISE\_3\_1\_Admin\_SSO).

![](_page_30_Picture_4.jpeg)

If you plan on getting help for this problem, enable flagging and try to reproduce the error within 20 minutes. Flagged events make diagnostics available and are raised to admin attention.

Numero 3. ISE Application Server non è in grado di gestire le richieste di accesso SAML. Questo problema si verifica quando la richiesta SAML viene avviata dal provider di identità Azure anziché dal provider di servizi ISE. Il test dell'accesso SSO da Azure AD non funziona perché ISE non supporta le richieste SAML avviate dal provider di identità.

![](_page_31_Picture_1.jpeg)

# This page isn't working

10.201.232.19 is currently unable to handle this req

HTTP ERROR 500

#### Dashboard > Enterprise applications > ISE 3 1 Admin SSO >

ISE\_3\_1\_Admin\_SSO | SAML-based Sign-on **Enterprise Application** 

#### Test single sign-on with ISE\_3\_1\_Adı

![](_page_32_Picture_3.jpeg)

Numero 4. ISE visualizza un errore di accesso negato dopo un tentativo di accesso. Questo errore si verifica quando il nome attestazione del gruppo creato in precedenza nell'applicazione Azure Enterprise non corrisponde in ISE.

Per risolvere il problema: verificare che il nome dell'attestazione basata su gruppo in Azure e ISE nella scheda Gruppi provider di identità SAML sia lo stesso. Per ulteriori informazioni, fare riferimento ai passaggi 2.7 e 4. nella sezione **Configurazione di SAML SSO con Azure AD** di questo documento.

# **CISCO**

# **Identity Services Engine**

Intuitive network security

![](_page_33_Picture_39.jpeg)

### **Risoluzione dei problemi di ISE**

Il livello di log dei componenti deve essere modificato su **ISE.** Passare a **Operazioni > Risoluzione dei problemi > Debug guidato > Configurazione log di debug.**

![](_page_33_Picture_40.jpeg)

![](_page_34_Picture_137.jpeg)

#### **Registri con nome account di accesso SAML e nomi attestazione basata su gruppo non corrispondenti**

Set di debug che visualizza lo scenario di risoluzione dei problemi di mancata corrispondenza dei nomi attestazione al momento dell'esecuzione del flusso (ise-psc.log).

**Nota**: tenere d'occhio le voci in **grassetto**. I registri sono stati abbreviati per motivi di chiarezza.

1. L'utente viene reindirizzato all'URL del provider di identità dalla pagina Amministrazione di ISE.

<#root>

2021-07-29 13:48:20,709 INFO [admin-http-pool46][] api.services.persistance.dao.DistributionDAO -:::: 2021-07-29 13:48:20,712 INFO [admin-http-pool46][] cpm.admin.infra.spring.ISEAdminControllerUtils -::

**forwardStr for:<https://10.201.232.19/admin/LoginAction.do>**

2021-07-29 13:48:20,839 DEBUG [https-jsse-nio-10.201.232.19-8443-exec-7][] cpm.saml.framework.impl.SAMI 2021-07-29 13:48:20,839 DEBUG [https-jsse-nio-10.201.232.19-8443-exec-7][] cpm.saml.framework.impl.SAMI

**IDP URL: <https://login.microsoftonline.com/182900ec-e960-4340-bd20-e4522197ecf8/saml2>**

```
2021-07-29 13:48:20,839 DEBUG [https-jsse-nio-10.201.232.19-8443-exec-7][] cpm.saml.framework.impl.SAMI
2021-07-29 13:48:20,839 DEBUG [https-jsse-nio-10.201.232.19-8443-exec-7][] cpm.saml.framework.impl.SAMI
2021-07-29 13:48:20,839 DEBUG [https-jsse-nio-10.201.232.19-8443-exec-7][] cpm.saml.framework.impl.SAMI
2021-07-29 13:48:20,839 DEBUG  [https-jsse-nio-10.201.232.19-8443-exec-7][] cpm.saml.framework.impl.SAMI
```
**SAML request - spUrlToReturnTo:https://10.201.232.19:8443/portal/SSOLoginResponse.action**

2021-07-29 13:48:20,844 DEBUG [https-jsse-nio-10.201.232.19-8443-exec-7][] cpm.saml.framework.impl.SAMI 2021-07-29 13:48:20,851 DEBUG [https-jsse-nio-10.201.232.19-8443-exec-7][] cpm.saml.framework.impl.SAMI

2. La risposta SAML viene ricevuta dal browser.

<#root>

2021-07-29 13:48:27,172 DEBUG [https-jsse-nio-10.201.232.19-8443-exec-10][] cpm.saml.framework.impl.SAN 2021-07-29 13:48:27,172 DEBUG [https-jsse-nio-10.201.232.19-8443-exec-10][] cpm.saml.framework.impl.SAM 2021-07-29 13:48:27,172 DEBUG [https-jsse-nio-10.201.232.19-8443-exec-10][] cpm.saml.framework.impl.SAN 2021-07-29 13:48:27,172 DEBUG [https-jsse-nio-10.201.232.19-8443-exec-10][] cpm.saml.framework.impl.SAN -::::- Decoded SAML relay state of: \_0049a2fd-7047-4d1d-8907-5a05a94ff5fd\_DELIMITERportalId\_EQUALS0049a2 2021-07-29 13:48:27,177 DEBUG [https-jsse-nio-10.201.232.19-8443-exec-10][] opensaml.ws.message.decoder -::::- Decoded SAML message

2021-07-29 13:48:27,182 DEBUG [https-jsse-nio-10.201.232.19-8443-exec-10][] opensaml.saml2.binding.deco 2021-07-29 13:48:27,183 DEBUG [https-jsse-nio-10.201.232.19-8443-exec-10][] opensaml.ws.message.decode: 2021-07-29 13:48:27,183 DEBUG [https-jsse-nio-10.201.232.19-8443-exec-10][] opensaml.ws.message.decoder 2021-07-29 13:48:27,183 DEBUG [https-jsse-nio-10.201.232.19-8443-exec-10][] opensaml.common.binding.deo opensaml.common.binding.decoding.BaseSAMLMessageDecoder -::::- Intended message destination endpoint: <u>h</u>t 2021-07-29 13:48:27,183 DEBUG [https-jsse-nio-10.201.232.19-8443-exec-10][] opensaml.common.binding.deo 2021-07-29 13:48:27,183 DEBUG [https-jsse-nio-10.201.232.19-8443-exec-10][] cpm.saml.framework.impl.SAN 2021-07-29 13:48:27,184 DEBUG [https-jsse-nio-10.201.232.19-8443-exec-10][] opensaml.common.binding.deo 2021-07-29 13:48:27,184 DEBUG [https-jsse-nio-10.201.232.19-8443-exec-10][] cpm.saml.framework.impl.SAM

3. Analisi degli attributi (asserzioni) avviata.

<#root>

![](_page_35_Picture_168.jpeg)

2021-07-29 13:48:27,184 DEBUG [https-jsse-nio-10.201.232.19-8443-exec-10][] cpm.saml.framework.impl.SAM

4. L'attributo Group viene ricevuto con il valore **576c60ec-c0b6-4044-a8ec-d395b1475d6e**, convalida della firma.

```
2021-07-29 13:48:27,185 DEBUG [https-jsse-nio-10.201.232.19-8443-exec-10][] cpm.saml.framework.impl.SAM
2021-07-29 13:48:27,185 DEBUG [https-jsse-nio-10.201.232.19-8443-exec-10][] cpm.saml.framework.impl.SAN
2021-07-29 13:48:27,185 DEBUG [https-jsse-nio-10.201.232.19-8443-exec-10][] cpm.saml.framework.impl.SAM
2021-07-29 13:48:27,185 DEBUG  [https-jsse-nio-10.201.232.19-8443-exec-10][] cpm.saml.framework.impl.SAM
2021-07-29 13:48:27,185 DEBUG [https-jsse-nio-10.201.232.19-8443-exec-10][] cpm.saml.framework.impl.SAN
```
![](_page_36_Picture_142.jpeg)

#### 5. Convalida dell'autorizzazione RBAC.

<#root>

\*\*\*\*\*\*\*\*\*\*\*\*\*\*\*\*\*\*\*\*\*\*\*\*\*\*Rbac Log Summary for user samlUser\*\*\*\*\*\*\*\*\*\*\*\*\*\*\*\*\*\*\*\*\*\*\*\*\*\*\* 2021-07-29 13:48:27,360 INFO [admin-http-pool50][] com.cisco.ise.util.RBACUtil -::::- Populating cache **2021-07-29 13:48:27,368 ERROR [admin-http-pool50][] cpm.admin.infra.utils.PermissionEvaluationUtil -::::- Exception in login action**

**java.lang.NullPointerException**

**2021-07-29 13:48:27,369 INFO [admin-http-pool50][] cpm.admin.infra.action.LoginAction -::::- In Login Action user has Menu Permission: false 2021-07-29 13:48:27,369 INFO [admin-http-pool50][] cpm.admin.infra.action.LoginAction -::::- In Login action, user has no menu permission 2021-07-29 13:48:27,369 ERROR [admin-http-pool50][] cpm.admin.infra.action.LoginAction -::::- Can't save locale. loginSuccess: false 2021-07-29 13:48:27,369 INFO [admin-http-pool50][] cpm.admin.infra.action.LoginActionResultHandler -::::- Redirected to: /admin/login.jsp?mid=access\_denied** 2021-07-29 13:48:27,369 INFO [admin-http-pool50][] cpm.admin.infra.spring.ISEAdminControllerUtils -::

#### Informazioni su questa traduzione

Cisco ha tradotto questo documento utilizzando una combinazione di tecnologie automatiche e umane per offrire ai nostri utenti in tutto il mondo contenuti di supporto nella propria lingua. Si noti che anche la migliore traduzione automatica non sarà mai accurata come quella fornita da un traduttore professionista. Cisco Systems, Inc. non si assume alcuna responsabilità per l'accuratezza di queste traduzioni e consiglia di consultare sempre il documento originale in inglese (disponibile al link fornito).